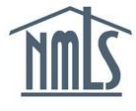

# **INDIVIDUAL (MU4) FORM FILING**

Follow the instructions below to complete and submit your own Individual (MU4) Filing.

**NOTE:** Your company may submit an Individual (MU4) Filing on your behalf. Consult the company before requesting a new Individual (MU4) Form to verify that you are responsible for completing or submitting it.

# **Before You Begin**

- 1. Make sure you have an Individual NMLS account. See the Individual Account Creation [Quick Guide](http://mortgage.nationwidelicensingsystem.org/licensees/resources/LicenseeResources/Create-an-Individual-Account-Quick-Guide.pdf) for more information.
- 2. Review the state-specific requirements in the states for which you are seeking licensure. You may be required to submit information outside of NMLS. See the [State Licensing](http://mortgage.nationwidelicensingsystem.org/slr/Pages/default.aspx) page of the NMLS Resource Center for more information.
- 3. Verify that you have satisfied all Pre-Licensure Education and SAFE MLO Testing requirements. See the **Professional Standards** page of the NMLS Resource Center for more information.

# **Requesting a New Individual (MU4) Form**

The steps below will walk you through how to complete each section of the Individual (MU4) Form in NMLS. After saving each section, click the **Next** button or make a selection in the left navigation panel to move to the next section.

- 1. Click the **Filing** tab.
- 2. Click **Individual** on the sub-menu.
- 3. Click the **Request New/Update** button.

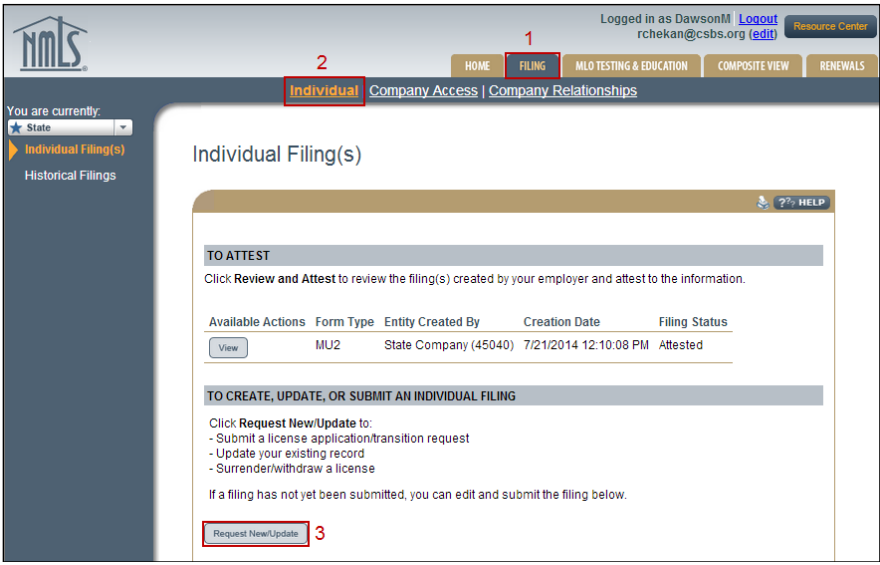

4. Click the **Continue** button to proceed with the filing.

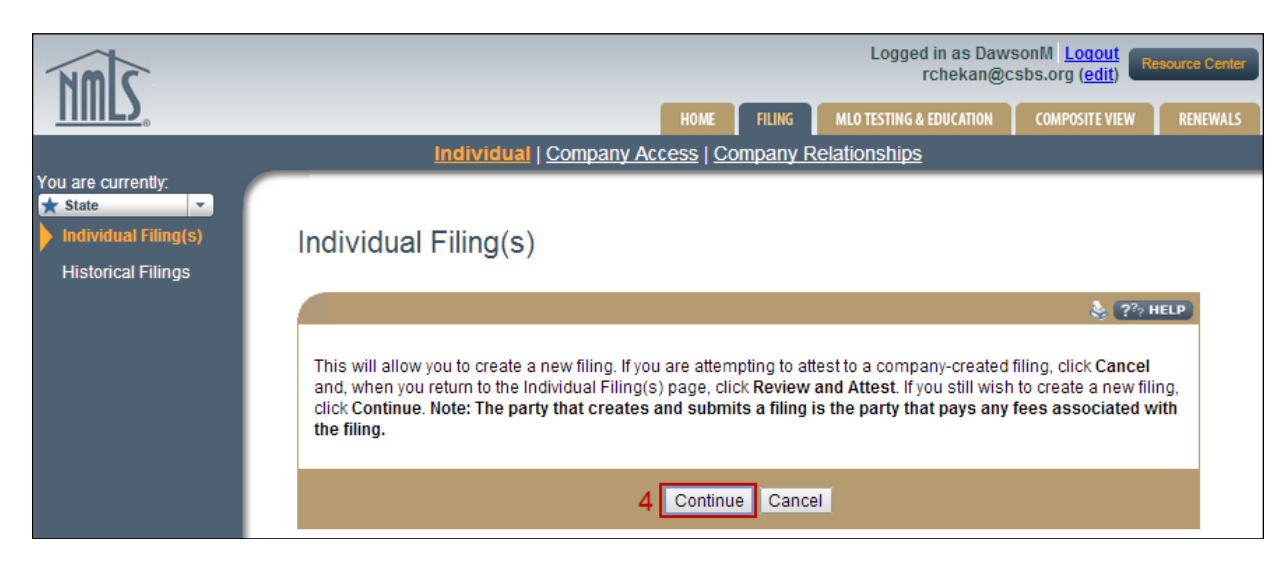

# **License/Registration Information**

1. Click the **Add** button to select the licenses for which you are applying.

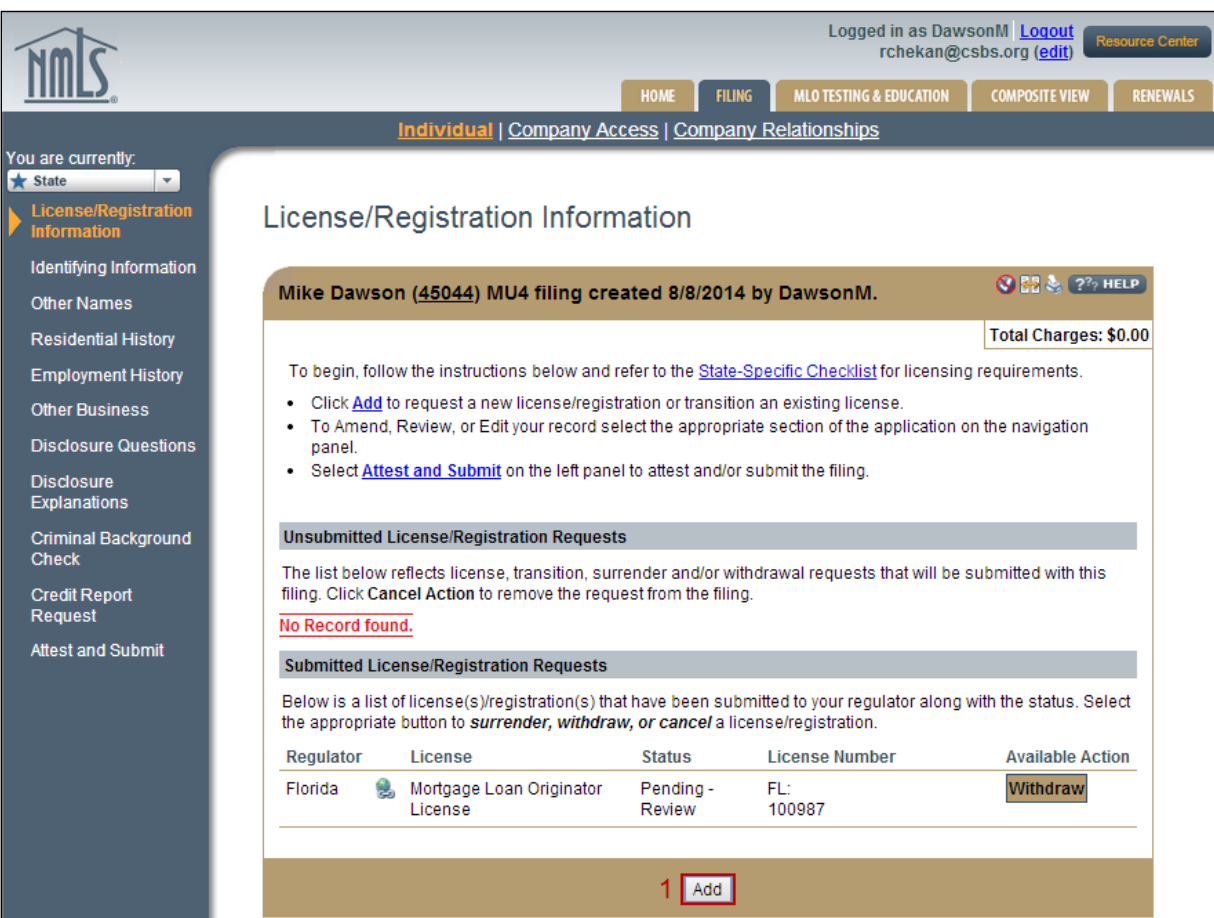

2. Select **all applicable states** in which you want to be licensed.

**NOTE:** Verify with your company in which states you need a license. Fees are non-refundable.

3. Click the **Next** button.

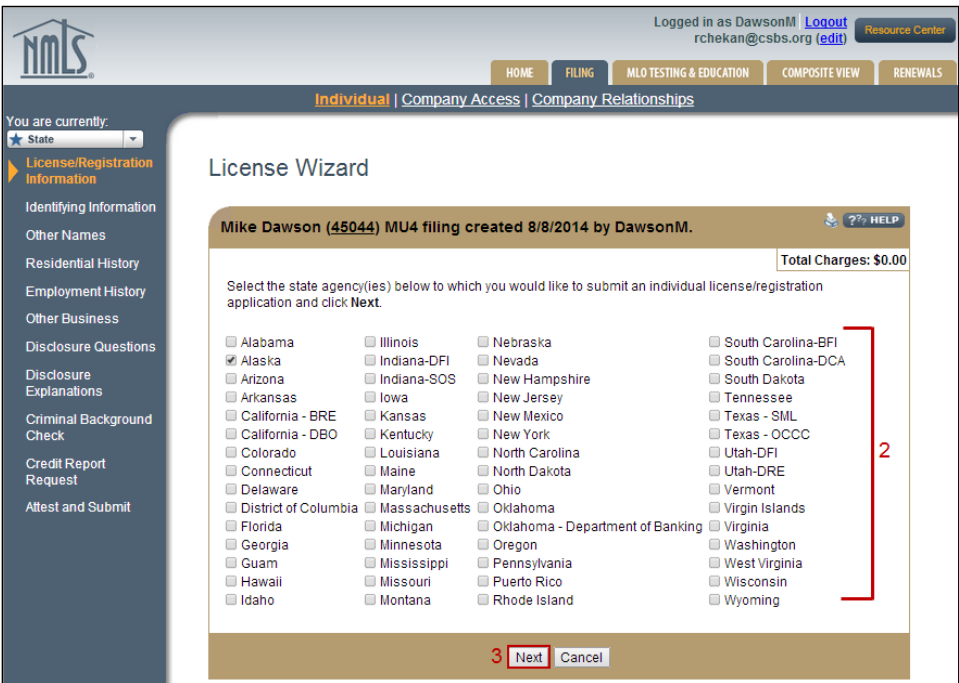

- 4. Select the **license types** for which you are applying.
- 5. Click the **Next** button.

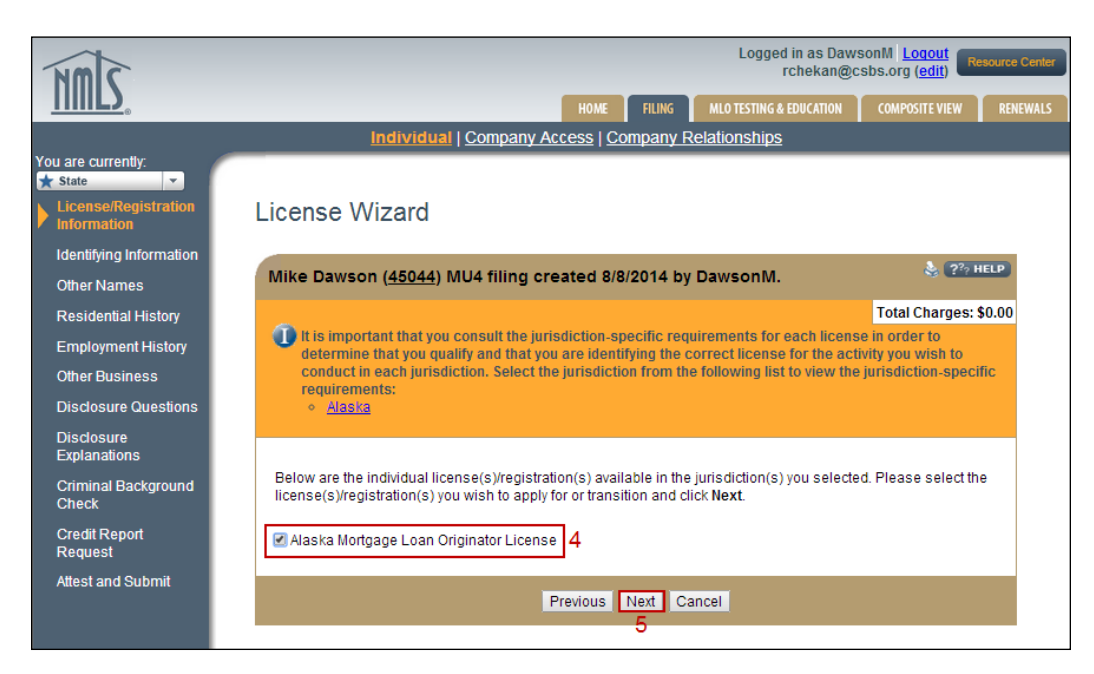

- 6. If you are transitioning an existing license, enter your current MLO license number.
- 7. Click the **Next** button.

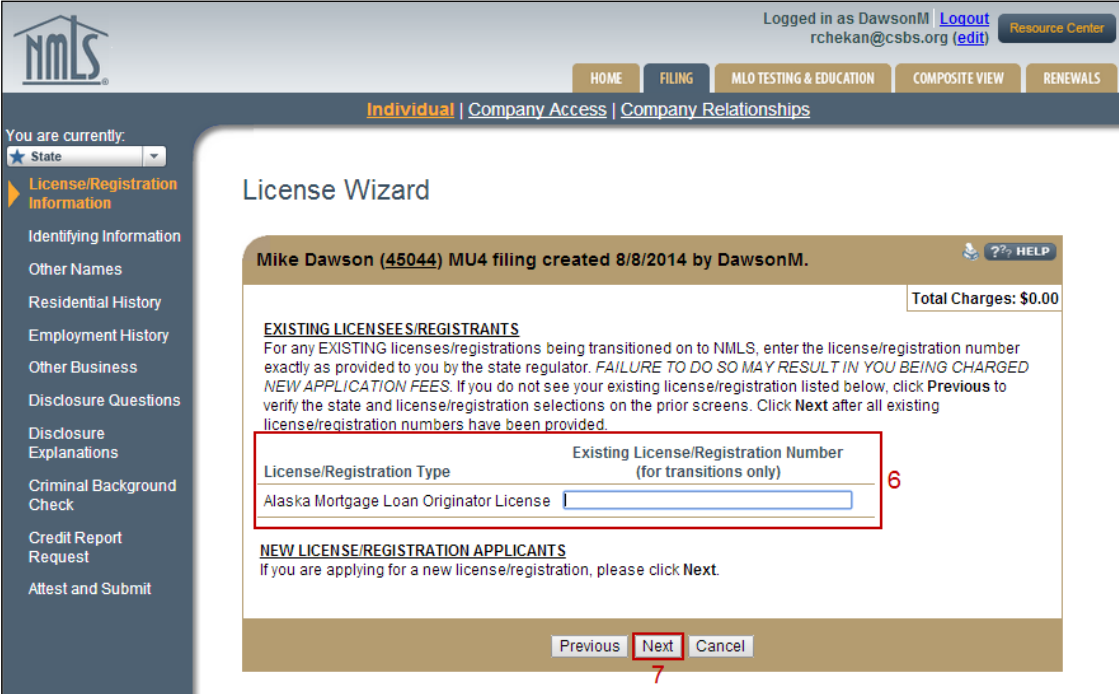

- 8. Confirm the license types selected are accurate.
- 9. Click the **Finish** button.

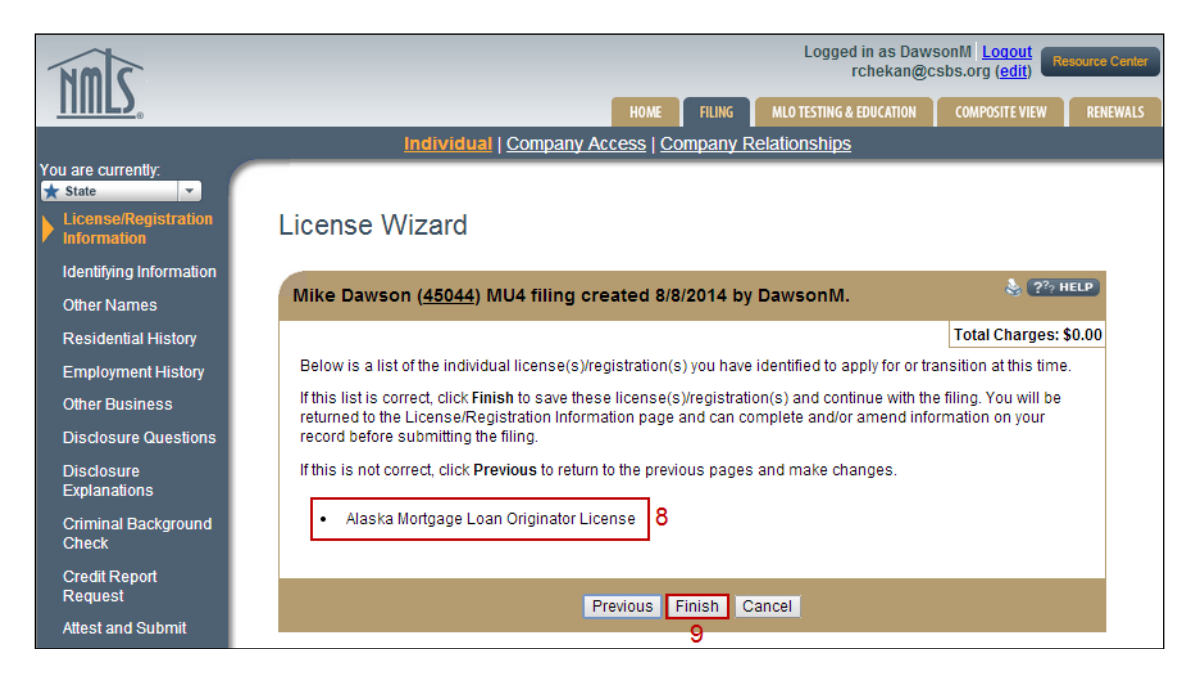

# **Identifying Information**

- 1. Enter all data.
- 2. Click the **Save** button.

# **Other Names**

- 1. Click the **Add** button to enter any other names you have been known by or used since the age of 18.
- 2. Click the **Save** button.

## **Residential History**

1. Click the **Add** button for each residential location.

**NOTE:** You must provide residential history for the past ten years without gaps. When entering your current address, leave the "To" data field blank.

2. Click the **Save** button.

#### **Employment History**

1. Click the **Add** button for each employer.

**NOTE:** You must provide employment history for the past ten years without gaps. If a student, enter school name and address. If unemployed, enter "Unemployed" in the "Position Held" data field and list your home address.

2. Click the **Save** button.

## **Other Business**

- 1. Click the **Add** button to identify any other business that you are currently engaged in as a proprietor, partner, officer, director, employee, trustee, agent, or otherwise.
- 2. Click the **Save** button.

## **Disclosure Questions**

- 1. Answer all disclosure questions. Any "Yes" answer requires you to provide an explanation in the *Disclosure Explanations* section.
- 2. Click the **Save** button.

# **Disclosure Explanations**

- 1. Click the **Add Explanation for "Yes" Responses** button.
- 2. Provide all relevant information and upload any supporting documentation.
- 3. Click the **Save** button.

**NOTE:** You can click the **Add Explanation for "No" Responses** button if you need to provide an explanation for a disclosure question that was answered "Yes" in a previous filing.

For more information on Disclosure Explanations, see:

- **[Individual Disclosure Explanations Quick Guide](http://mortgage.nationwidelicensingsystem.org/licensees/resources/LicenseeResources/State%20Disclosure%20Explanations%20Reference%20Guide_Individual.pdf)**
- Disclosure Explanations [Document Upload Quick Guide](https://mortgage.nationwidelicensingsystem.org/licensees/resources/LicenseeResources/Completing%20the%20CBC%20Process%20for%20MLOs.pdf)

#### **Criminal Background Check**

- 1. Indicate that you are requesting a Federal Criminal Background Check.
- 2. Select if you are going to use existing prints or submit new prints.
- 3. Provide all necessary demographic information.
- 4. Click the **Save** button.

For more information on Criminal Background Checks, see:

- [Completing the Criminal Background Check Process Quick Guide](https://mortgage.nationwidelicensingsystem.org/licensees/resources/LicenseeResources/Completing%20the%20CBC%20Process%20for%20MLOs.pdf)
- [Criminal Background Check Status Quick Guide](http://mortgage.nationwidelicensingsystem.org/licensees/resources/LicenseeResources/View%20CBC%20Status%20Quick%20Guide.pdf)

## **Credit Report Request**

- 1. Indicate that you are requesting a new credit report.
- 2. Click the **Completeness Checks** icon to turn it from **Off** to **On**.
- 3. Click the **Proceed to IDV** button to go to the Identity Verification website.
- 4. Complete the identity verification process, go back to the NMLS window or tab in your browser, and click the **Return to Filing** button.

For more information on Credit Reports, see the [Individual \(MU4\) Credit Report Quick Guide.](http://mortgage.nationwidelicensingsystem.org/licensees/resources/LicenseeResources/Credit%20Report%20Submission.pdf)

# **Attest and Submit**

- 1. If any sections are incomplete, click the link provided to take the required action.
- 2. Once the form is complete and you have sent all state-specific requirements required outside of NMLS have been put in the mail, review and agree to the legal attestation language.
- 3. Click the **Submit Filing** button.
- 4. Remit payment for the required fees.

For more information on Attestation and Payment, see:

- **[Attestation Quick Guide](http://mortgage.nationwidelicensingsystem.org/licensees/resources/LicenseeResources/Attestation.pdf)**
- [Paying by ACH Quick Guide](http://mortgage.nationwidelicensingsystem.org/licensees/resources/LicenseeResources/NMLS%20Payment%20-%20ACH_I.pdf)

Access your NMLS account regularly to check the status of your license through the NMLS. Regulators will communicate the status of your submission and any state-specific requirements or deficiencies through the NMLS. Regulators may also email you outside of NMLS.

**REMEMBER: YOU ARE NOT AUTHORIZED TO CONDUCT ORIGINATION ACTIVITY IN A STATE UNTIL THE REGULATOR HAS APPROVED YOUR SUBMISSION THROUGH THE NMLS.**